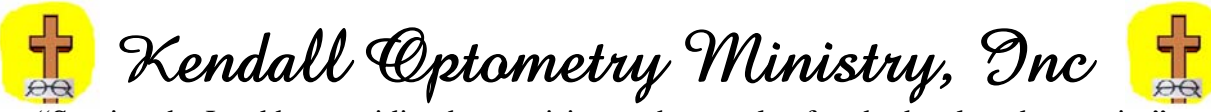

"Serving the Lord by providing better vision to the people of underdeveloped countries" 4820 Nottinghamshire Drive. Jeffersontown, Ky. 40299 Phone: (502)-640-2227 E-Mail: hollandkendall@peoplepc.com Company website: http://kendall-optometry-ministry.org/ Technical website: http://eyeglasses-inventory.com

12/27/2006

# **Glasses Reader Program V3.1-4 changes from V3.1-3.**

The purpose of this document is to describe the changes which were made to the Glasses Reader program when upgrading version 3.1-3 to version 3.1-4.

**Change #1 title**: **Scanning in progressive Barcoded glasses are interpreted as BiFocals.** Fixed the problem where progressive eyeglasses which are barcoded in are just recorded as BiFocals. The label is right but the interpretation is wrong.

#### **Change #2 title: Alert the user when entering CLEAR GLASS.**

When the user enters a pair of glasses which are not BiFocals and both the Sphere and Cylinder on both lens are equal to .25 or less, the user gets the following popup.

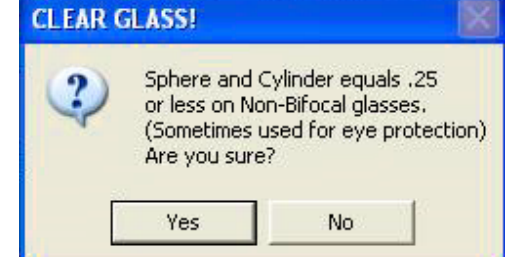

# **Change #3 title: When SAVEing the first record, SAVE must be clicked twice.**

Problem is resolved.

# **Change #4 title**: **Clear out <return> code and other special codes in comment field.**

Filter out the  $\langle$  return $\rangle$  of SAVE from comment field along with anything else containing a return or a  $\setminus$ .

# **Change #5 title: Double click initials to clear them. Indicate this in tool tip.**

Change implemented.

#### **Change #6 Title: Add a "Minimum allowed" to Add in Options Window.**

Under Options changed to read "Allowed Maximums and Minimums" to state a minimum allowed value for an ADD before causing an alert. A Minus add is already disallowed This only applies to BiFocals and Progressives. Here is the section from the options window with the change highlighted.

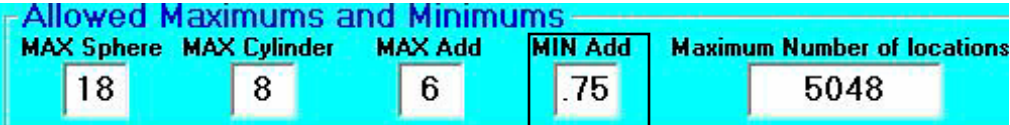

This says that .75 is allowed but anything less will cause an error. Here is the error which will show in the status field with a red asterisk next to the ADD(s) involved when entering glasses whose ADD is below the minimum.

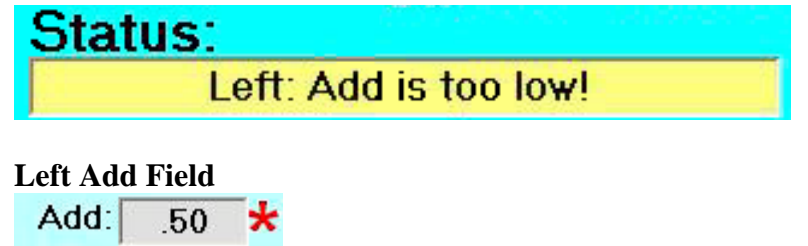

#### **Change #7 Title: Under Data Input Selected add a "XXXX Lensmeter" option.**

 Add under "Data Input Selection" (bottom / left of screen) an option called "XXXX Lensmeter" where "XXXX" is the model of the lensmeter. This will allow you to quickly switch back to the last known lensmeter (if any). If Glasses Reader is not aware of a lensmeter, this option will not appear. For this to work correctly, the lensmeter has to be selected by default in options setup. Here is a copy of the modified section of the window with the added option highlighted.

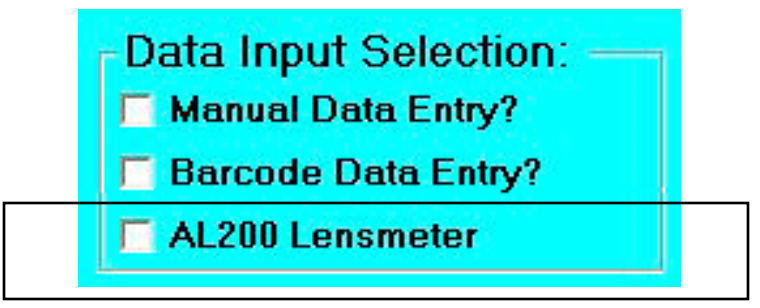

#### **Change #8 Title: Only allow 3 digits for initials.**

Change implemented.

**Change #9 Title: Change Exit popup about changed records and need to save.**

New popup is as shown to the right:

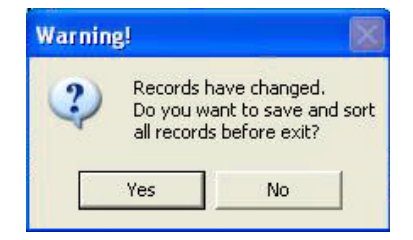

#### **Change #10 Title: Simplify transferring inventory to and from programs.**

To transfer inventory from the Glasses Reader program to the Glasses Inventory program you follow these steps within Glasses Reader.

- 1. Exit the Glasses Inventory Program.
- 2. Click **File | Transfer Inventory to Glasses Inventory Program.**
- 3. If you need to sort the inventory file first the popup to the right will appear and the process will stop. You must click the button below and later start at step 2 above to complete the transfer process. Otherwise continue with step 4 below.

# **Write Sorted Inventory + Empty** Journal files & check for errors.

4. You will then see the following window.

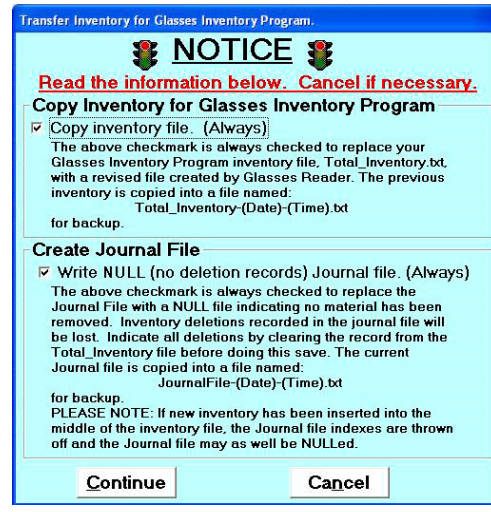

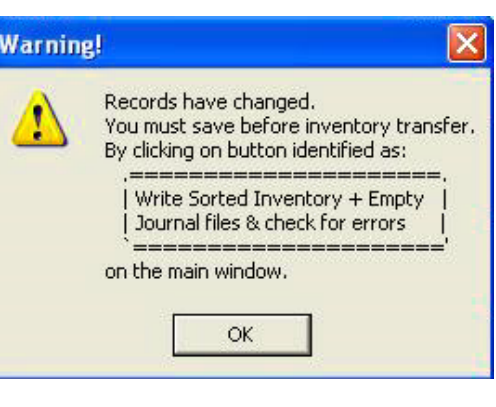

- 5. Click **Continue** to continue the transfer or **Cancel** if you wish not to do so.
- 6. The status window will show the below. Status: Inventory Copied, Journal written. Date/Time: 12/18/2005 5:10:55 PM
- 7. Now you can activate the Glasses Inventory program and review your transferred inventory.

To transfer changes from the Glasses Inventory Program to the glasses reader program follow these steps.

1. Under the Glasses Inventory program do: **File | Save Deleted/Rejected Inventory** and you will see the popup to the right.

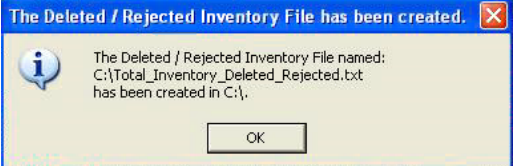

2. Under the Glasses Reader program do: **File | Load Deleted & Reject Inventory file from Glasses Inventory Program** and you will see:

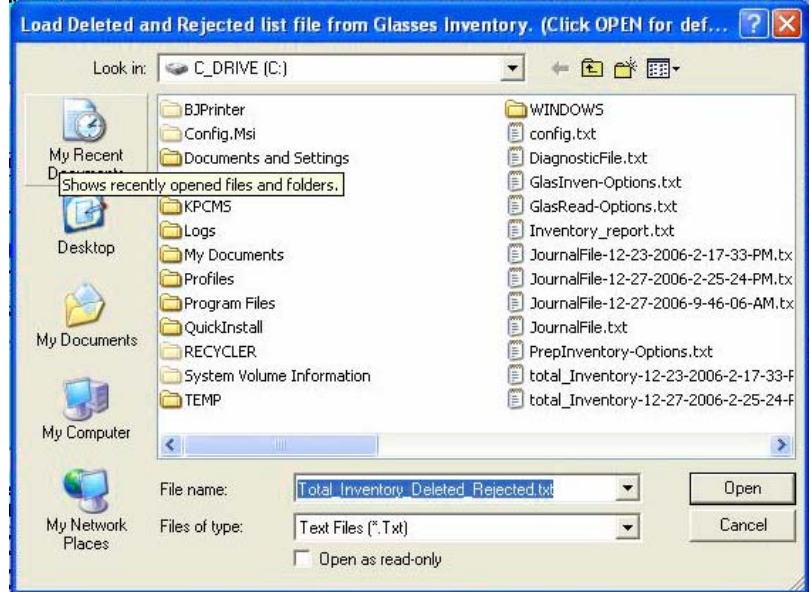

3. Click **OPEN** as instructed in the title bar and you will see in the status window the below message. The changes have successfully been transferred.

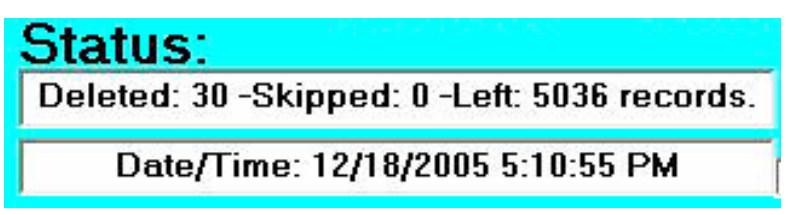

# **Change #11 Title: When doing "Write Sorted Inventory + Empty Journal Files & Check for errors" there is no reason to ever write a journal file.**

When you click this button on the bottom right of the Glasses Reader window you now see the window to the right. As you can see there is no mention of a journal file as none needs to be created. Writing the sorted inventory file is no longer optional. You only options at this point is **Continue** or **Cancel**.

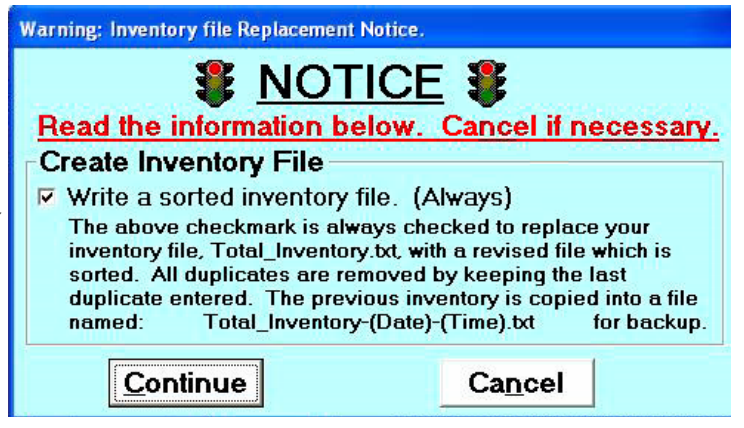

#### **Change #12 Title: When doing a "Transfer inventory to Glasses Inventory Program" you should ALWAYS transfer a null Journal file.**

When you select this option you now see the following window. Neither selection is optional. In all cases you will transfer an inventory file AND a new / NULL journal file. You only options at this point is Continue or **Cancel**.

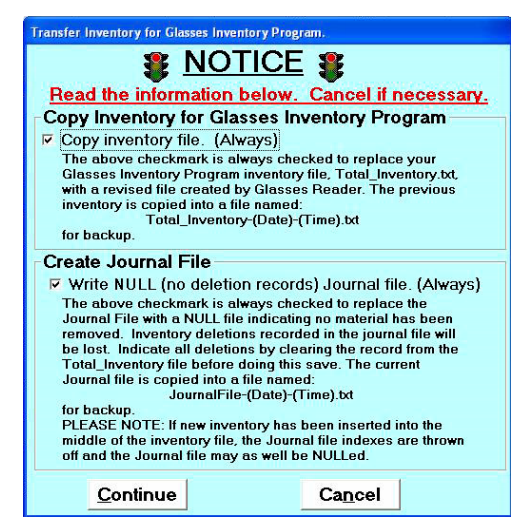

### **Change #13 Title: When doing a "Transfer inventory to Glasses Inventory Program", do not require that the user browse to the location. Go to the location directly.**

When you select this option you will see the following window. By default the window is positioned at the correct file. All you have to do to continue is click **OPEN**.

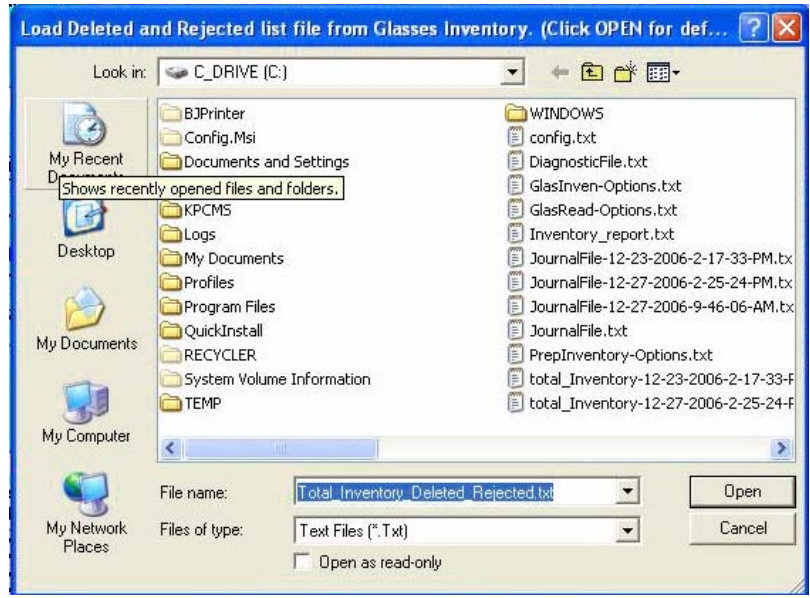

# **Change #14 Title: Put in a "Need\_sort.flg" file in glasses\_data along with the Total\_Inventory.txt file to indicate before transferring to Glasses Inventory that the file hasn't been sorted. This will replace the memory resident flag which is lost when they exit without sorting the inventory.**

Change has been implemented.

# **Change #15 Title: When doing "Write Sorted Inventory + Empty Journal Files &**  Check for errors" delete the "Need\_sort.flg" file in C:\My **Documents\Glasses\_Data**

Change has been implemented.

### **Change #16 Title: Find out why the initials sometime do not appear on the label.**

Changes have been made which should rectify the problem.